# **KALEIDOSCOPE TM**

# **Effects & Colour Control Software for GENIUS**

**Operator's Manual**

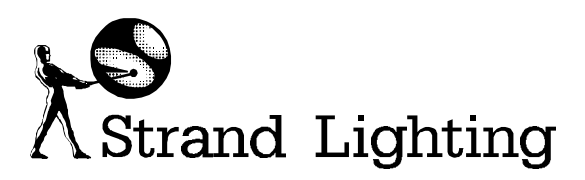

Document No.: 85021 (A86) Issue: 2 Date: June 1994

# **Offices and Service Centres**

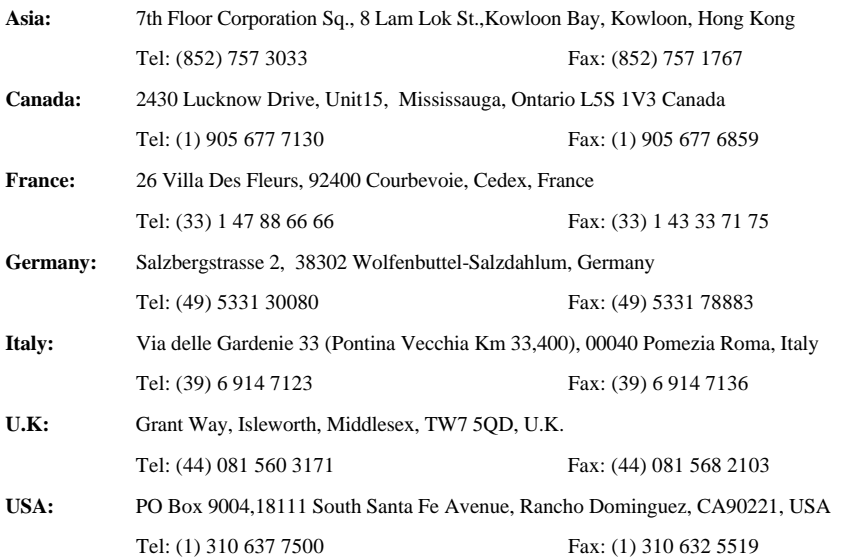

The material in this manual is for information purposes only and is subject to change without notice. Strand Lighting assumes no responsibility for any errors or omissions which may appear in this manual. For comments and suggestions regarding corrections and/or updates to this manual, please contact your nearest Strand Lighting office.

El contenido de este manual es solamente para información y está sujeto a cambios sin previo aviso. Strand Lighting no asume responsabilidad por errores o omisiones que puedan aparecer. Cualquier comentario, sugerencia o corrección con respecto a este manual, favor de dirijirlo a la oficina de Strand Lighting más cercana.

Der Inhalt dieses Handbuches ist nur für Informationszwecke gedacht, Aenderungen sind vorbehalten. Strand Lighting uebernimmt keine Verantwortung für Fehler oder Irrtuemer, die in diesem Handbuch auftreten. Für Bemerkungen und Verbesserungsvorschlaege oder Vorschlaege in Bezug auf Korrekturen und/oder Aktualisierungen in diesem Handbuch, moechten wir Sie bitten, Kontakt mit der naechsten Strand Lighting-Niederlassung aufzunehmen.

Le matériel décrit dans ce manuel est pour information seulement et est sujet à changements sans préavis. La compagnie Strand Lighting n'assume aucune responsibilité sur toute erreur ou ommission inscrite dans ce manuel. Pour tous commentaires ou suggestions concernant des corrections et/ou les mises à jour de ce manuel, veuillez s'll vous plait contacter le bureau de Strand Lighting le plus proche.

#### Manual and Software Copyright 1994, Strand Lighting Limited. All rights reserved.

Information contained in this document may not be duplicated in full or in part by any person without prior written approval of Strand Lighting. Its sole purpose is to provide the user with detailed operational information for the equipment supplied. The use of this document for all other purposes is specifically prohibited. Certain features of the equipment described in this document may form the subject of patents or patent applications.

Genius<sup>™</sup> Kaleidoscope<sup>™</sup> Communiquè<sup>™</sup> are registered trademarks of Strand Lighting Limited.

# **Table of Contents**

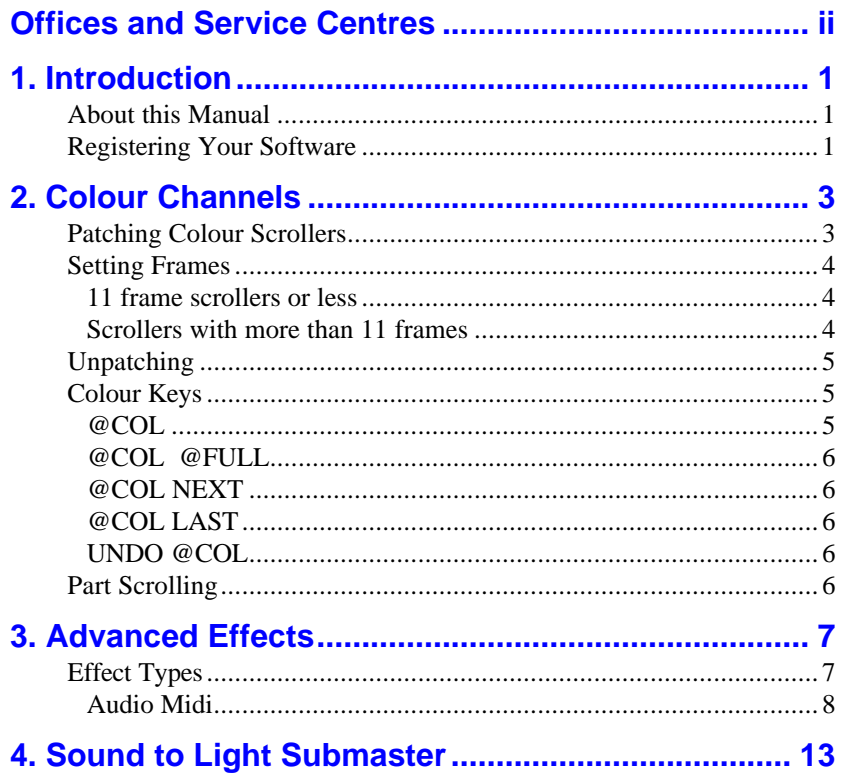

**Notes**

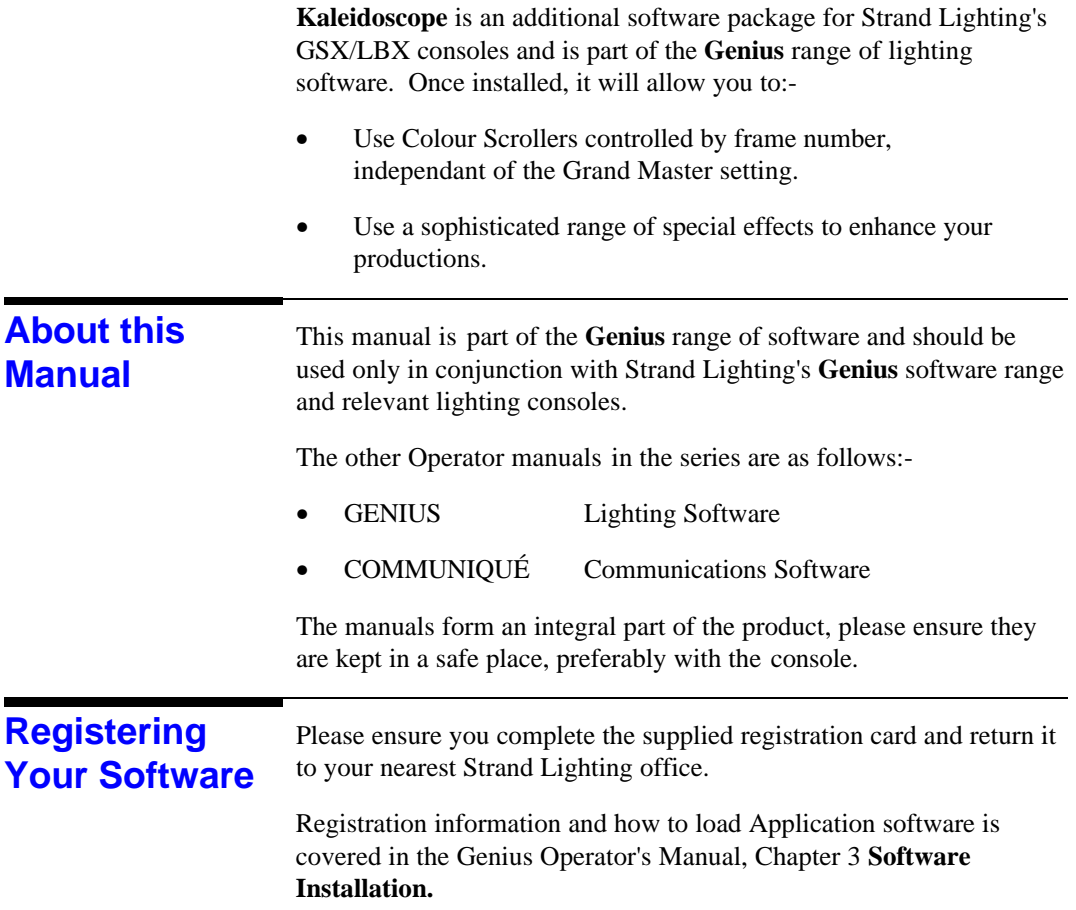

**Notes**

Colour scrollers can easily be used with GSX and LBX consoles. In colour mode Channel Control settings specify the colour frame number required, as opposed to light levels. Channels can be allocated either as intensity or colour but not both.

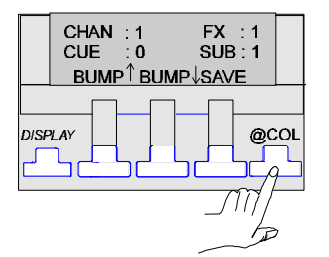

In order to differentiate between selecting light levels, as in intensity channels, and colour frames, the @COL key is used instead of the @ key.

*It is not possible to have a channel sharing both colour and intensity levels at the same time.*

Scrollers must first of all be assigned to channels in the PATCH screen. The setting of the number of frames is done here also.

*Frame numbers start at 0. For 11 frame scrollers, the console can be configured in SINGLE and DOUBLE DIGIT modes. For scrollers that use more than 11 frames, the console must be configured in DOUBLE DIGIT mode only.* 

### **Patching Colour Scrollers**

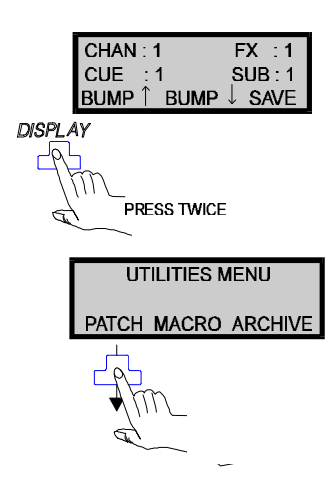

Go to the PATCH screen.

The DIM number (mux address) becomes the actual colour scroller number. The scroller then needs to be assigned to a channel (see your scrollers handbook on how to set the mux address on your unit). For instance if you had 3 scrollers they could be assigned as in the following examples. **(\* must always be pressed in this screen)**

**25 @COL 25 < \* >** Assigns scroller 25 to channel 25

PATCH: 25 @FRAME 25

Set Patch for Level, Colour and Non-Dim channels

PATCH SCREEN COMMAND LINE SECTION

*On the VDU the @COL key is always displayed as @FRAME whilst the normal @ key is displayed as @PATCH.*

#### **26 @COL 26 < \* >**

Assigns scroller 26 to channel 26.

#### **27 @COL 27 < \* >**

Assigns scroller 27 to channel 27.

The patch screen shows colour channels in **grey.**

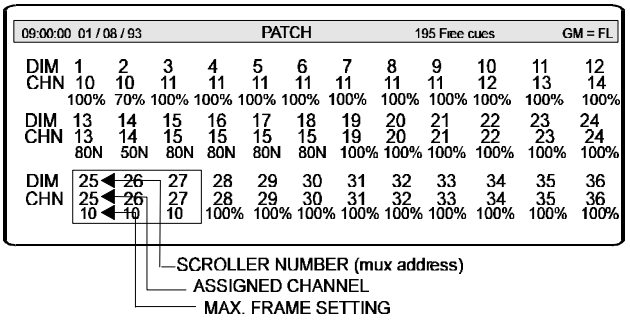

Once colour channels are patched they will also appear in **grey** on the OUTPUT screen.

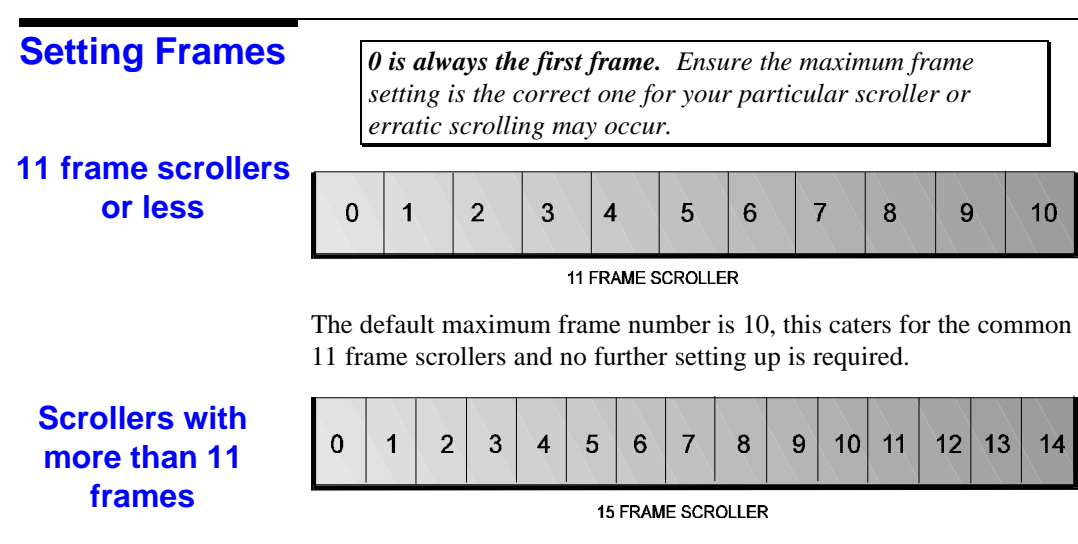

To set the maximum frame number for a 15 frame scroller you must first of all **ensure you are in Double Digit mode.** Then, in the PATCH screen key in:-

#### **25 @COL @COL 14 < \* >** Sets scroller 25 to a maximum number of 15.

PATCH: 25 @FRAME @FRAME 9

Set Patch for Level, Colour and Non-Dim channels

#### **25 THRU 27 @COL @COL 14 < \* >**

Sets all three scrollers to a 15 frame maximum setting.

*If you are not in double digit mode, frames above 11 cannot be entered in the OUTPUT screen.*

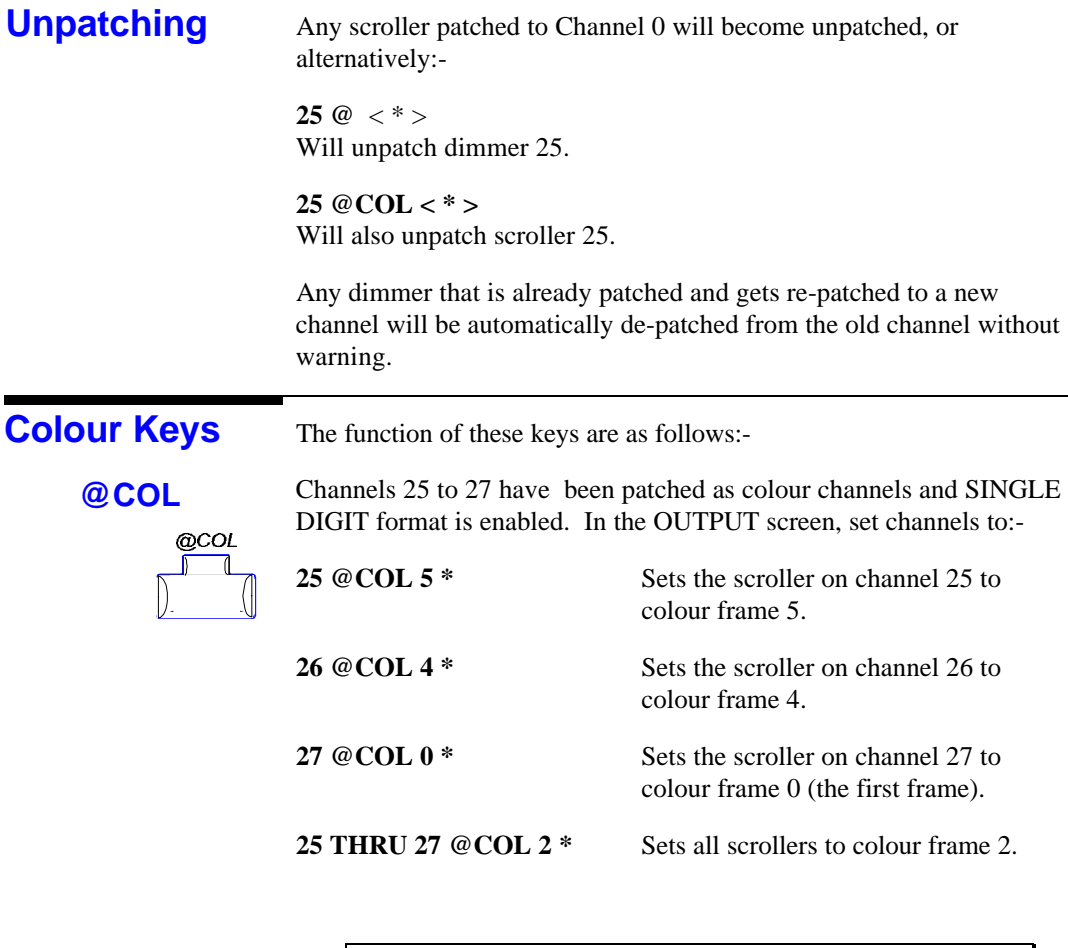

*@COL has no effect if used with intensity channels.* 

#### *@COL @FULL*

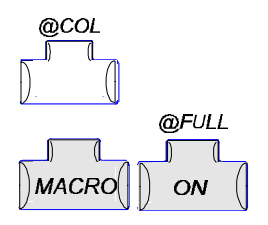

*In SINGLE DIGIT mode this selects frame 11 as double digit entries cannot be entered directly.*

In either digit mode, this combination of keys, act as a quick way to access the last, or final, frame in the scroller.

**25 @COL @ FULL ( MACRO ON ) \*** Sets scroller on channel 25 to its last frame.

#### **@COL NEXT**

Selects the next colour frame in sequence.

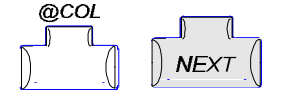

Selects the previous frame in the sequence.

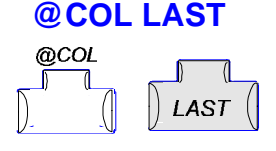

#### **UNDO @COL (MACRO @COL) UNDO**

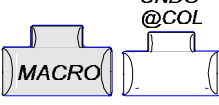

Restores all colour channels to their previous states, that is the ones they were in before the @COL key was last used on this current selection.

# **Part Scrolling**

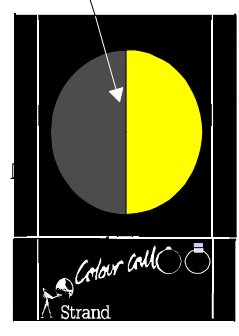

When in the OUTPUT screen, once a frame has been selected it is possible to move to another frame by using the wheel, this allows for part scrolling. This is useful for special effects or aligning frames that may be slightly out of sync.

# **Advanced Effects**

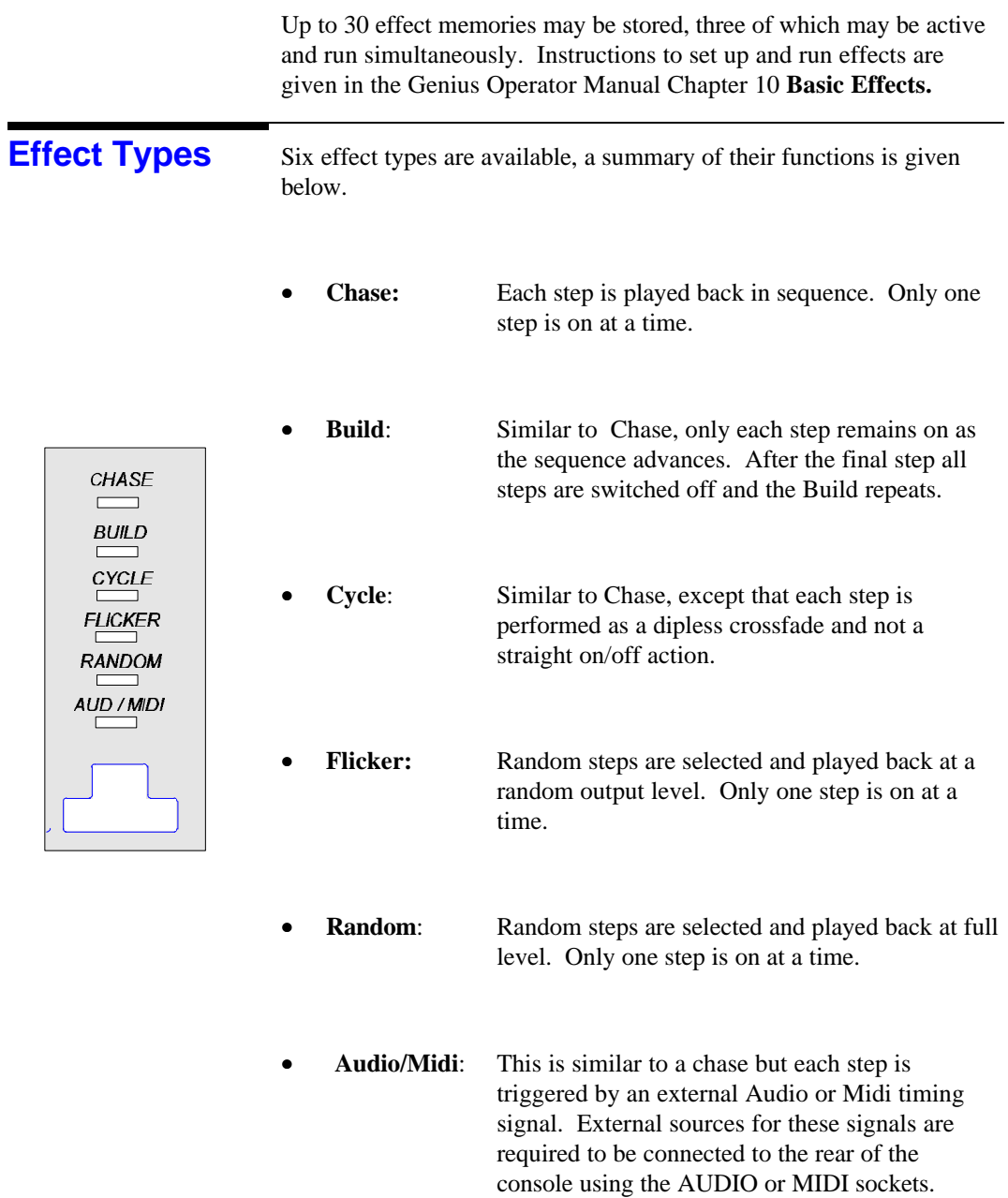

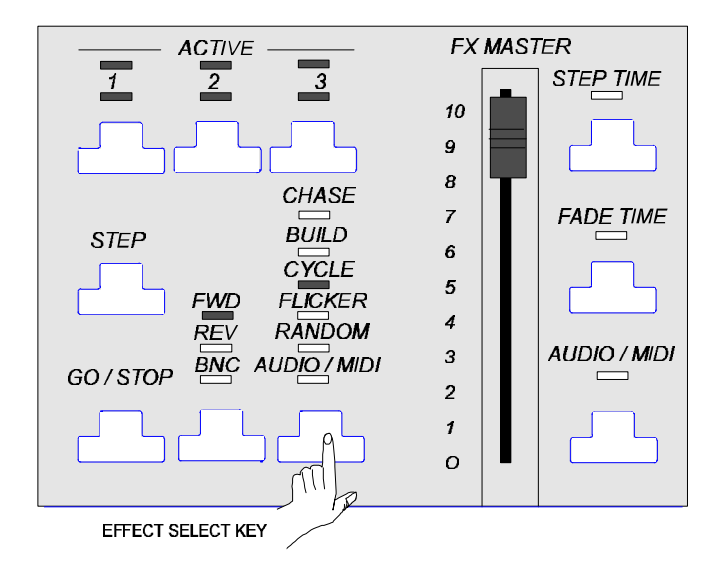

Once your effects are loaded into the Playback the effect select key can be used to change the effect type. This can be done after loading or when the effect is running. Changes done in this way are temporary and the original effect type programmed will apply if the effect is reloaded.

#### **Audio Midi**

The AUDIO/MIDI effect is dependant on external sources, the first uses AUDIO frequencies and the second uses MIDI timing pulses. these are selected in the SETUP menu.

#### **For Audio equipment:-**

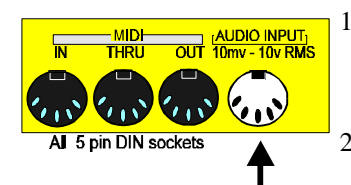

- 1. Connect the output of the sound device to the audio socket. The pin connections are shown in **Appendix B** of the Genius Operator Manual.
- 2. Go to the SETUP screen and set the **Effect Trigger** to AUDIO BASS BEAT.

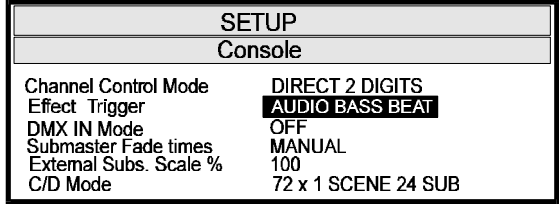

3. Return to the EFFECTS PREVIEW screen, set up effect steps as required and set **Type** field to:- AU/MI

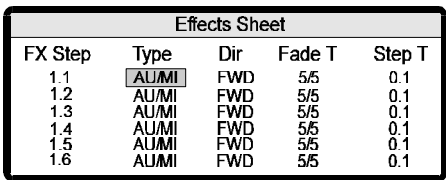

- 4. Go to the OUTPUT screen and load effect into the Playback.
- 5. Play the audio device.
- 6. Press **GO** to start the effect running.
- 7. Hold down the AUDIO/MIDI key and move the wheel to adjust the trigger level.

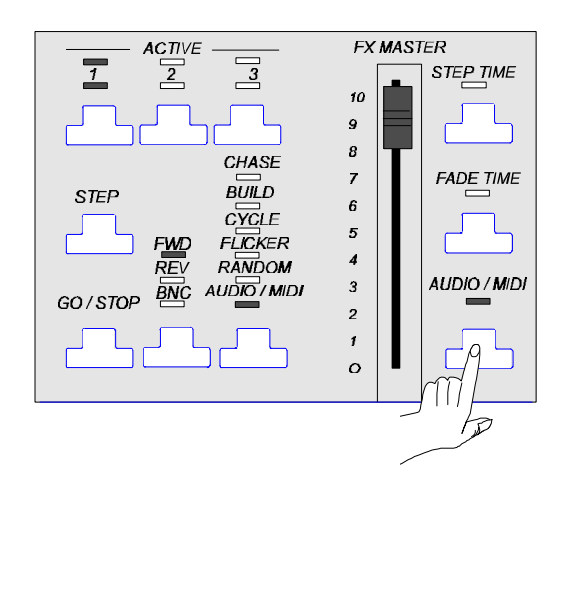

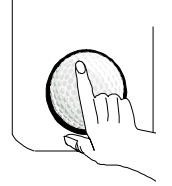

#### **For Midi equipment**

.

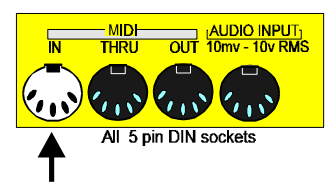

- 1. Connect from the MIDI OUT of the device to the MIDI IN of the console.
- 2. Go to SETUP screen, set the **Effect Trigger** field **t**o MIDI TRIGGER.

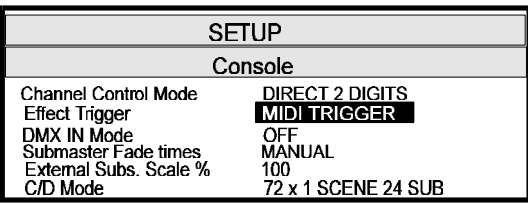

3. Return to the EFFECTS PREVIEW screen, set up effect steps as required and set **Type** field to:- AU/MI

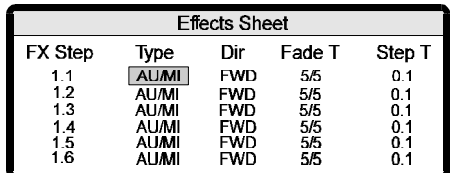

- 4. Go to the OUTPUT screen and load effect into the Playback.
- 5. Play the Midi device, pulses will be sent known as Midi Timing bytes. These pulses can be altered by modifying the tempo of the piece being played. The effect will speed up or slow down with this tempo.
- 6. Press **GO** to start the effect running.

5. Hold down the AUDIO/MIDI key and move the wheel to fine tune the effect step rate with the tempo.

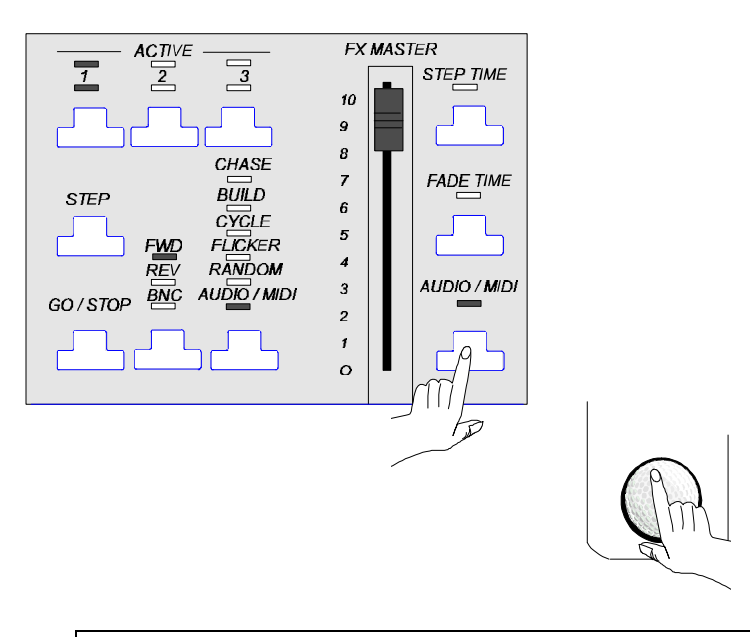

*Full Midi implementation on GSX/LBX is given in the COMMUNIQUÉ package.*

**Notes**

# **Sound to Light Submaster**

Within the Kaleidoscope package there is also the facility to have the channels assigned in a Submaster mastered by an audio signal. In this case all the channels in that Submaster will vary in level according to the volume of the sound.

The Submaster fader masters the final Submaster output.

To set up this feature:-

- 1. Go to the **Submasters** screen and assign required channels. The levels you set them at will not be exceeded by the audio signal.
- 2. In the **Function** field set the Submaster to S/LIGHT.

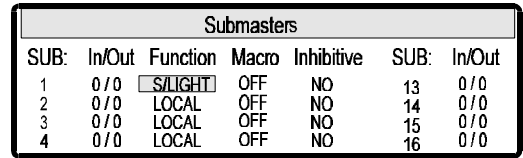

- 3. Connect the output of your audio device to the console's audio input.
- 4. Play the device and adjust the Submaster fader between 0 and full to master the sound to light effect.

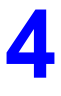